**Sage Self Service**

# **What's New October 2024**

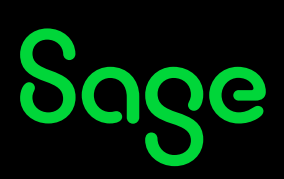

# **Table of Contents**

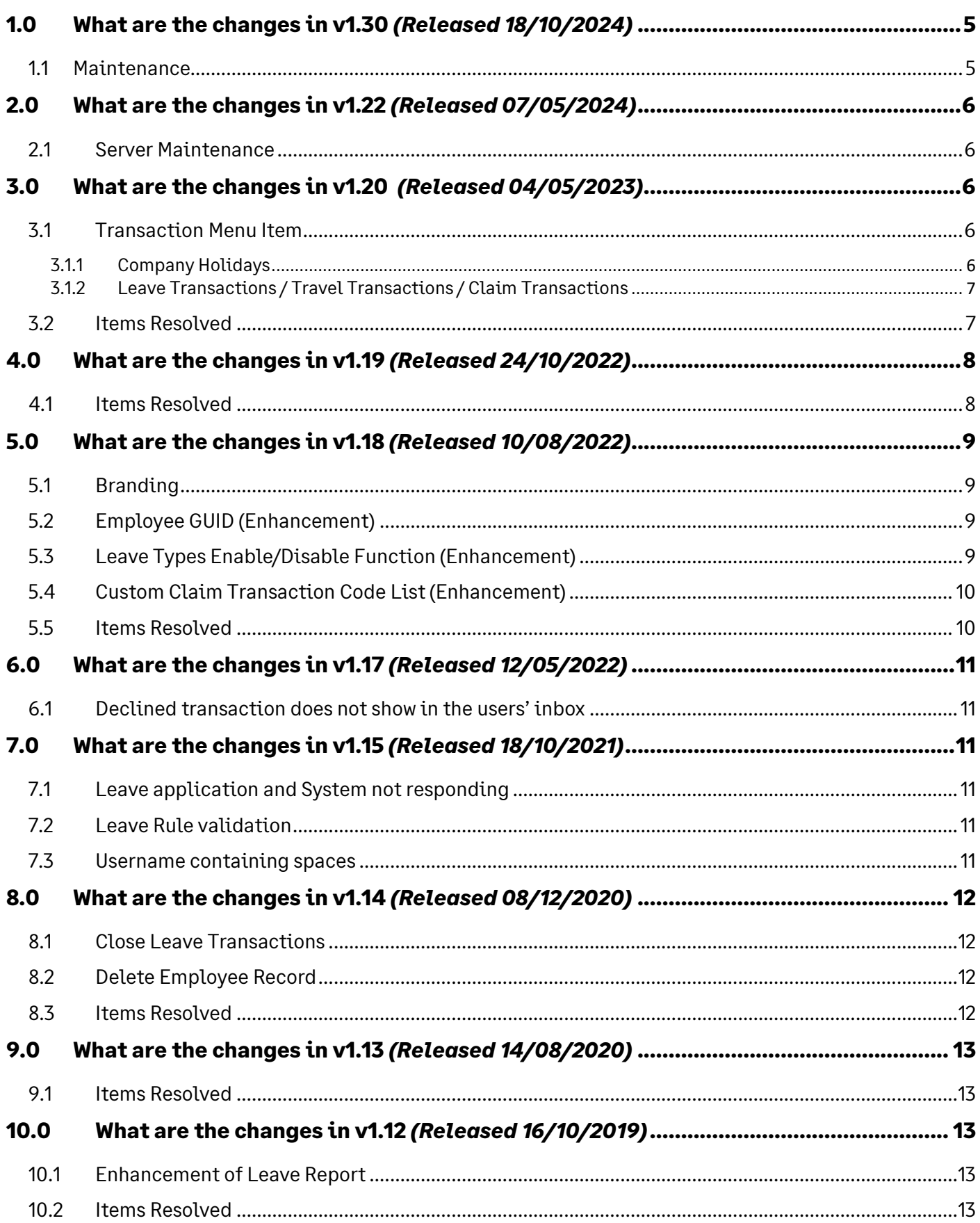

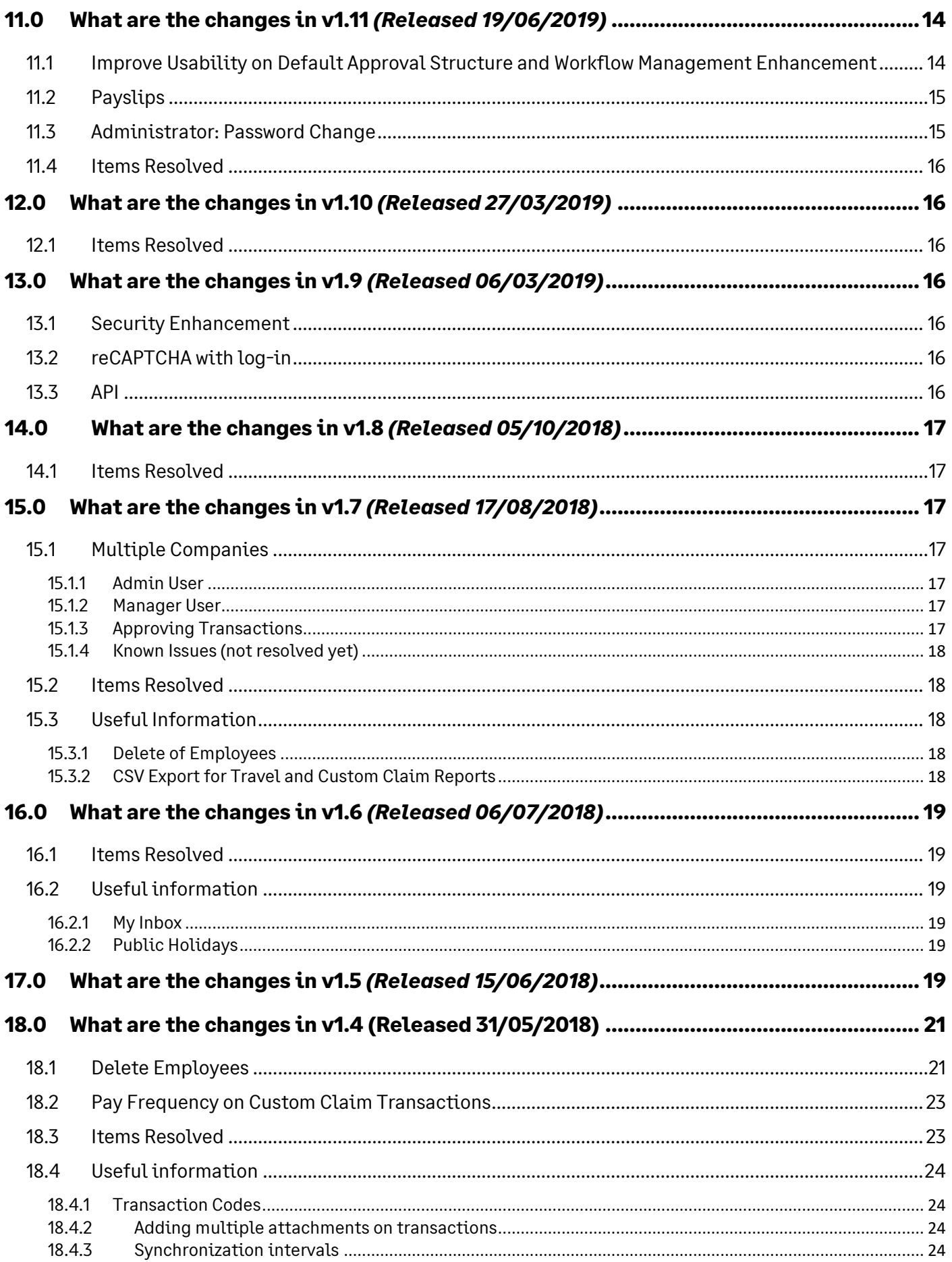

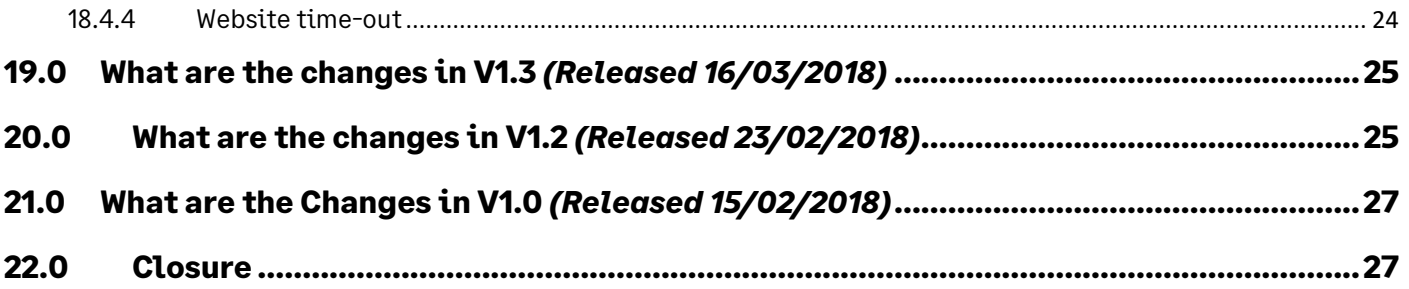

# <span id="page-4-0"></span>**1.0 What are the changes in v1.30** *(Released 18/10/2024)*

#### <span id="page-4-1"></span>1.1 Maintenance

With this release the .Net version on the servers will be updated, allowing for improved performance and resource utilization. Code amendments has been made to enhance product security levels.

# <span id="page-5-0"></span>**2.0 What are the changes in v1.22** *(Released 07/05/2024)*

#### <span id="page-5-1"></span>2.1 Server Maintenance

With this release the .Net version on the servers will be updated, allowing for improved performance and resource utilization.

## <span id="page-5-2"></span>**3.0 What are the changes in v1.20** *(Released 04/05/2023)*

#### <span id="page-5-3"></span>3.1 Transaction Menu Item

All menu items relating to transactions are now under Admin > Transactions. This means that the following items will also be available under Transactions, and not directly under Admin anymore:

- Travel Claims Mainenance
- Custom Claims
- Leave Types & Rules

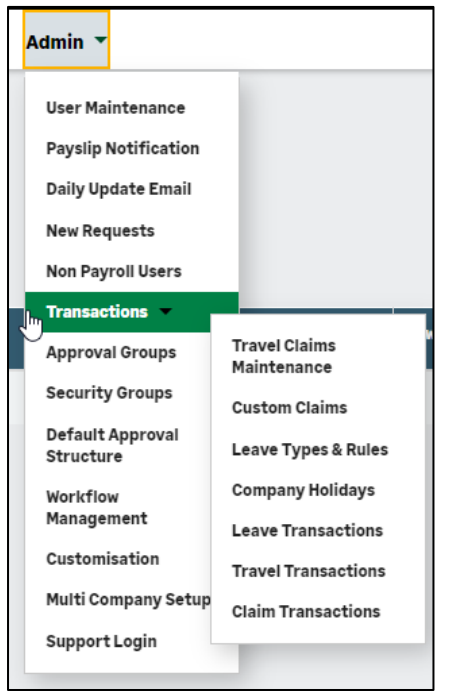

The following enhancements were added under the Transactions Menu Item:

#### <span id="page-5-4"></span>3.1.1 Company Holidays

A new function to delete Company Holidays is available under Admin > Transactions > Company Holidays.

The delete function will only be visible, if public holidays are uploaded from payroll. If no public

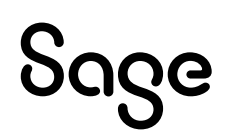

holidays are uploaded from payroll, the Sage Self Service public holiday template dates will apply and these dates cannot be deleted.

To delete Company Holidays:

- Go to Admin > Transactions > Company Holidays
- Click on the Delete button next to the Company Holiday that must be deleted.
- Select <Yes> to delete or select <No> to cancel the action

Tip: Ensure that the Company Holiday is also deleted in your payroll system. Else, when you sync the company holidays from payroll to Sage Self Service, the date will sync as a Company Holiday again.

#### <span id="page-6-0"></span>3.1.2 Leave Transactions / Travel Transactions / Claim Transactions

This option allows the Admin User to see all the transactions that have been approved for the last three months and gives the Admin User the ability to resync or stop a leave transaction from syncing to payroll.

The Status column will indicate what the current status of a transaction is:

- New Entry = transaction still needs to sync to payroll
- Done = transaction is already synced to payroll

To change the sync status:

- Click on the <Set Synced> button to change the transaction's status to a "Done" status, ie. already synced.
- Click on the <Set Pending> button to change the transaction's status to a "New Entry" status, i.e. to be able to sync the transaction to payroll again.

For Leave Transactions, please take note:

The last three months refers the last three month's "From Date" of the transaction. Future transactions will also display.

Bear in mind that leave balances are synced to Sage Self Service with roll-over in payroll.

For Partner clients, please take note:

If the transaction has already been applied to the payslip in payroll, then you will have to manually remove the transaction from the payslip, if it should no longer be processed.

#### <span id="page-6-1"></span>3.2 Items Resolved

The following items have been resolved in this release:

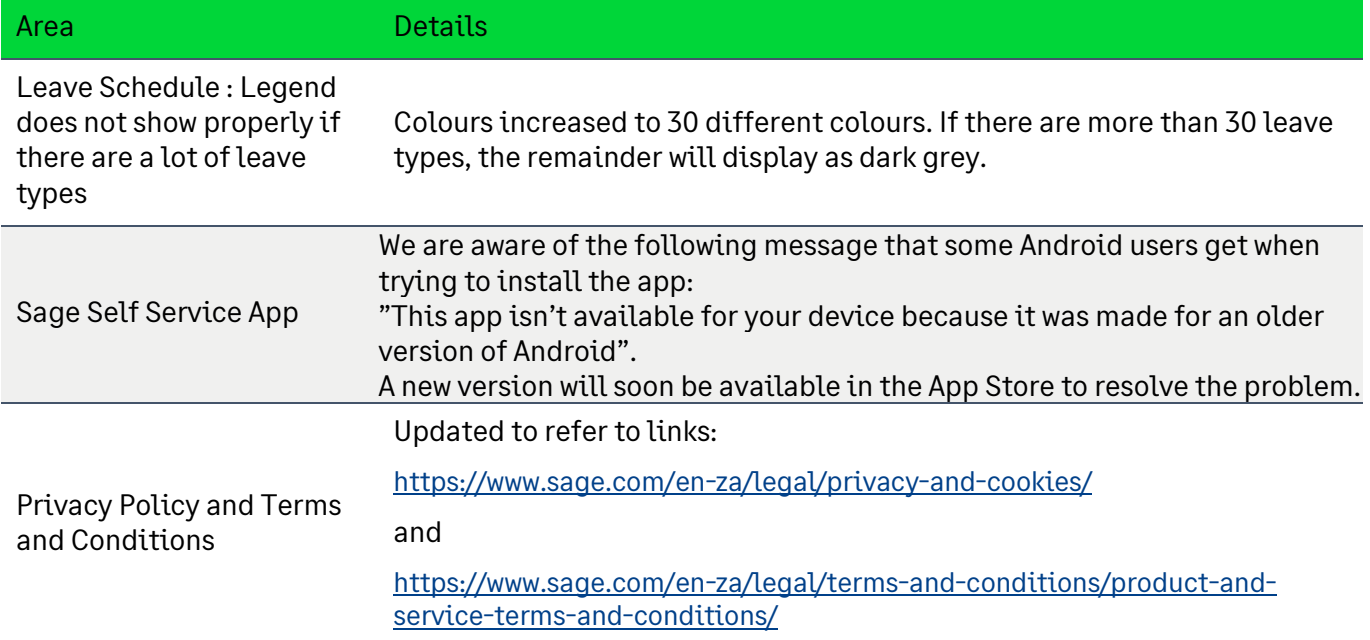

# <span id="page-7-0"></span>**4.0 What are the changes in v1.19** *(Released 24/10/2022)*

#### <span id="page-7-1"></span>4.1 Items Resolved

The following items have been resolved in this release:

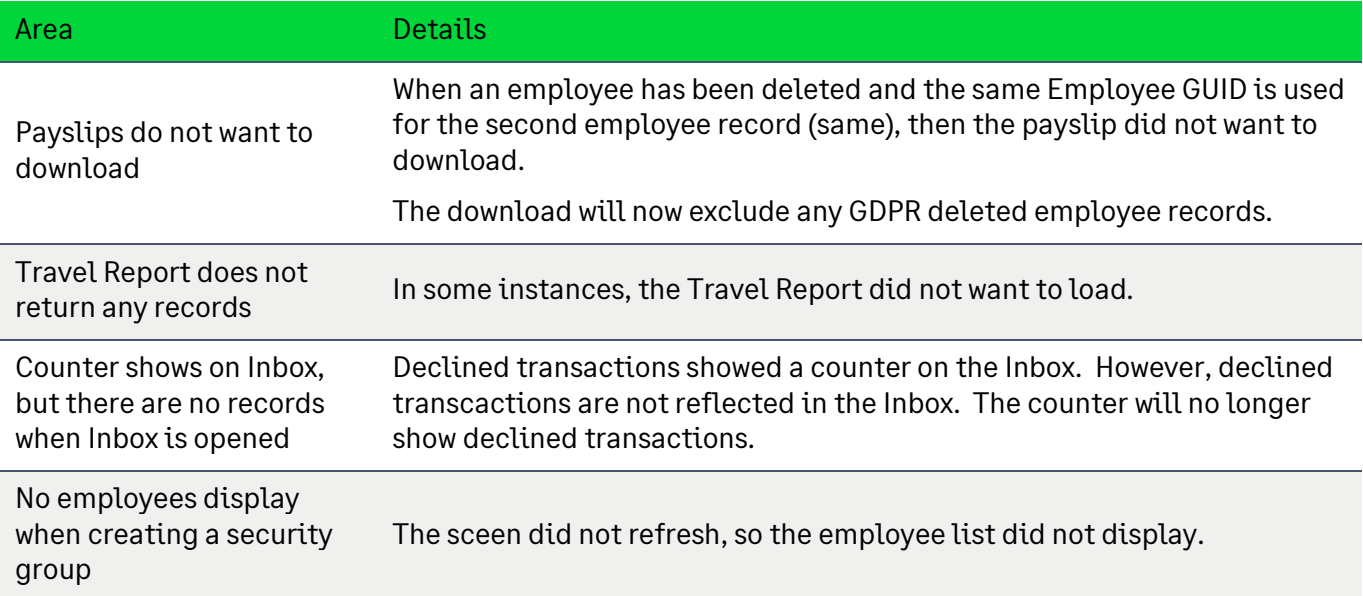

# <span id="page-8-0"></span>**5.0 What are the changes in v1.18** *(Released 10/08/2022)*

### <span id="page-8-1"></span>5.1 Branding

As part of our rebranding, we have introduced a new logo. Our colour scheme has also changed and is incorporated on our Main Menu and buttons.

### <span id="page-8-2"></span>5.2 Employee GUID (Enhancement)

The Employee GUID number, as stored on the Sage Self Service Database, can now be displayed on the following screens:

- Manager > Employee List
- Admin > User Maintenance

The view Employee GUID option is visible when logged in as an Admin User.

To view the Employee GUID, the user has to select "Yes" next to "Show Payroll ID". The Employee GUID will display in the first column in the grid.

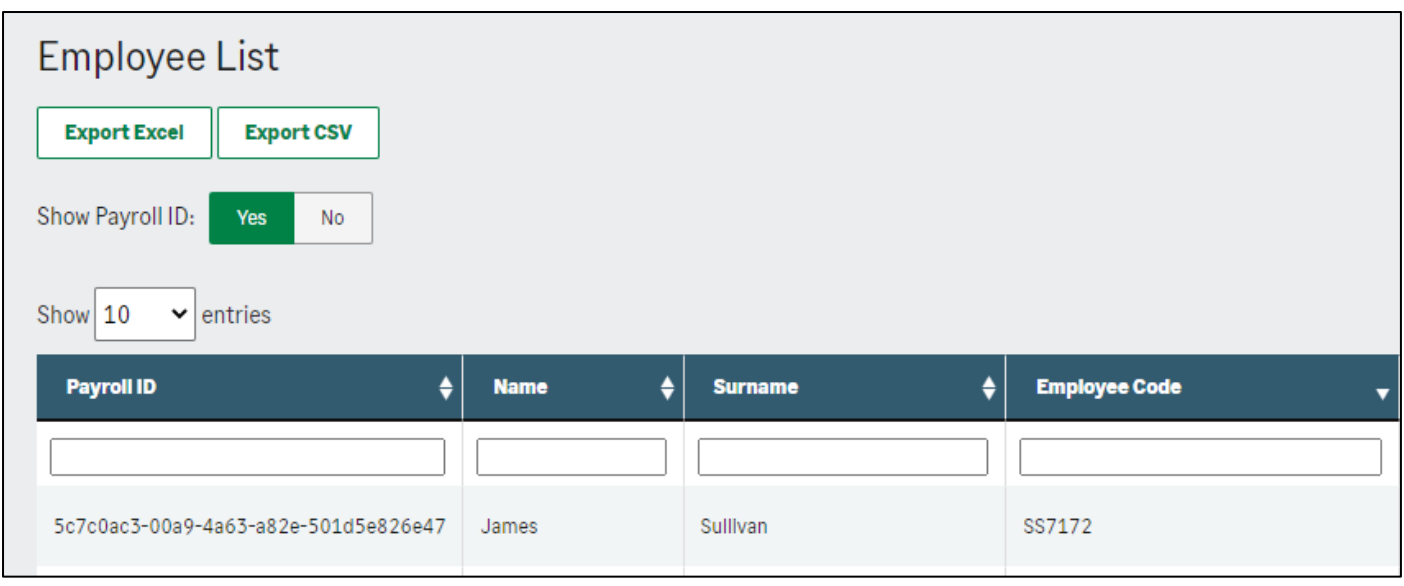

Tips:

Comparing Employee GUIDs in payroll vs Sage Self Service: Manager > Employee List, the Employee GUID can be exported to excel.

Deleting of Employees (mostly used for duplicate records): Admin > User Maintenance, the Employee GUID can be checked against the Employee GUID in payroll, ensuring that the Admin User delete the correct record.

## <span id="page-8-3"></span>5.3 Leave Types Enable/Disable Function (Enhancement)

A new function to enable or disable leave types is available under Admin > Transactions > Leave

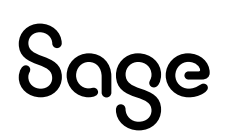

Types & Rules.

- Enabled leave types will display for users when applying for leave.
- Disabled leave types will not display for users when applying for leave.

To disable/enable a leave type:

- Go to Admin > Leave Types & Rules
- Click on the Edit button next to the leave type that needs to be altered
- Select Yes to enable or select No to disable
- Save

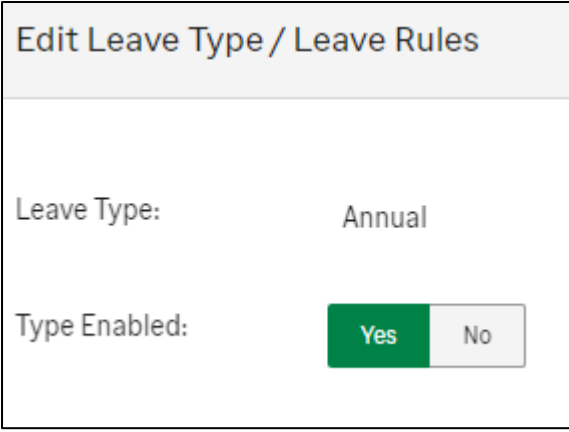

An extra column, called "Type Enabled", was added to the grid that will indicate if a leave type is enabled or disabled.

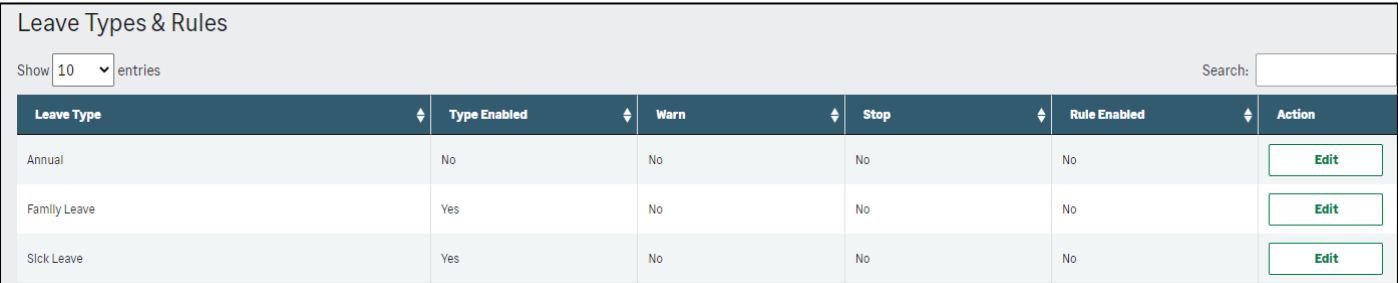

## <span id="page-9-0"></span>5.4 Custom Claim Transaction Code List (Enhancement)

#### Admin > Custom Claims

When adding a new Custom Claim, the transaction code list is now sorted in alphabetical order.

#### <span id="page-9-1"></span>5.5 Items Resolved

The following items have been resolved in this release:

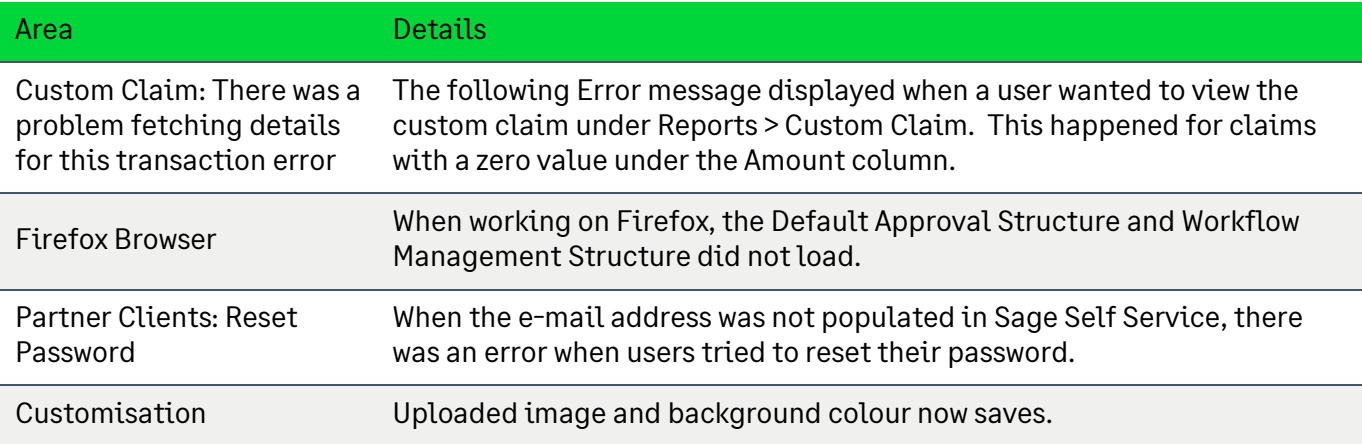

# <span id="page-10-0"></span>**6.0 What are the changes in v1.17** *(Released 12/05/2022)*

### <span id="page-10-1"></span>6.1 Declined transaction does not show in the users' inbox

In some instances, users could see the counter on "My Inbox", but when opening the Inbox, no transaction displayed. The counter indicated a declined transaction. The declined transaction will now display in the users' inbox.

# <span id="page-10-2"></span>**7.0 What are the changes in v1.15** *(Released 18/10/2021)*

#### <span id="page-10-3"></span>7.1 Leave application and System not responding

When the employee applies for leave via Sage Self Service site, the browser "hangs" and does not respond, when selecting the leave dates on the calendar. The transaction cannot be submitted.

The problem occurred when the Working Days have not been defined per employee, which is required for the leave Calendar to calculate days. The problem has now been resolved.

#### <span id="page-10-4"></span>7.2 Leave Rule validation

The leave rule states that your leave balance is not allowed to go below the total days as on the setup. When entering leave days, the test did not perform correct and gave a warning message that the employee is not allowed to to leave, whet in fact he could take the leave. Amendments were made to avoid incorrect calculation of allowable leave days.

#### <span id="page-10-5"></span>7.3 Username containing spaces

In certain scenarios the system created User Names that contained spaces. This resulted in problems as the users cannot log in with these user names. System changes has been implemented to prevent this from occurring in future.

# <span id="page-11-0"></span>**8.0 What are the changes in v1.14** *(Released 08/12/2020)*

#### <span id="page-11-1"></span>8.1 Close Leave Transactions

Ability to close the leave transactions which are in an "Approved and Closed by Admin" status have been added.

The Close Transaction button is under Reports > Leave Reports > View detail pop-up window.

Take note that when a transaction has been closed, the process cannot be reversed. If the transaction has already been synced to payroll, the transaction will need to delete it in payroll too.

#### <span id="page-11-2"></span>8.2 Delete Employee Record

The delete employee record functionality is now available for the Admin user (previously only visible to a Support User). Take note that the process can not be reversed. The deleted user will not be able to log into the system again, and all their data will be deleted.

Before deleting an employee record, make sure of the following:

- The employee is unlinked from the Default Approval Structure (if applicable).
- The employee is unlinked from the Workflow Management (if applicable).
- All transactions have been actioned (ie. no transactions are in the workflow).

The Delete button is under Admin > User Admin, next to the Reset Password button.

- There is also an option to Check for Duplicate Employees. If a duplicate record is going to be removed, please make sure that the correct record is selected.
- This option will be displayed after selecting the Delete button.

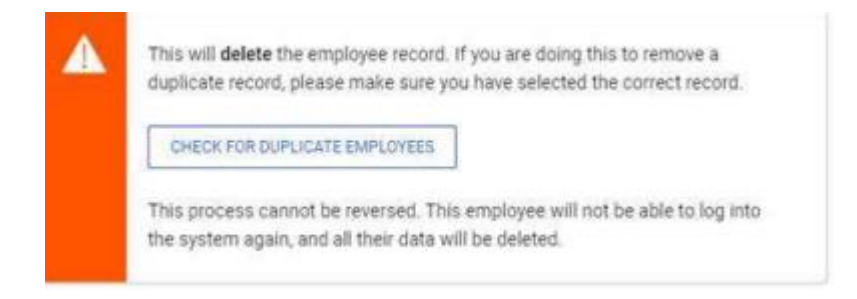

## <span id="page-11-3"></span>8.3 Items Resolved

The following items have been resolved in this release:

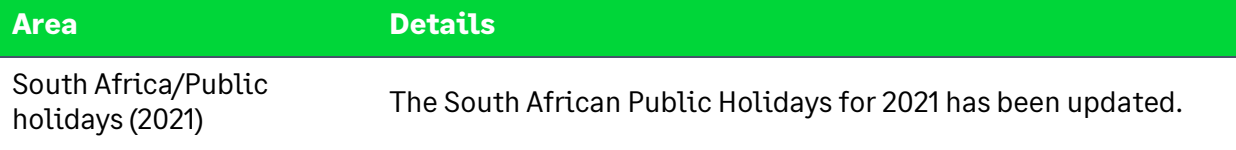

## <span id="page-12-0"></span>**9.0 What are the changes in v1.13** *(Released 14/08/2020)*

#### <span id="page-12-1"></span>9.1 Items Resolved

The following items have been resolved in this release:

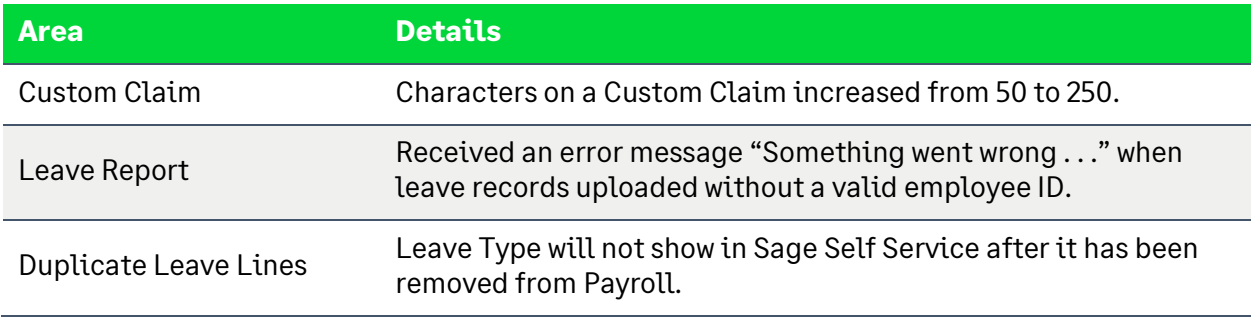

## <span id="page-12-2"></span>**10.0What are the changes in v1.12** *(Released 16/10/2019)*

#### <span id="page-12-3"></span>10.1 Enhancement of Leave Report

Additional features have been added to the Leave Report:

- The employee name and surname is now split into two columns.
- A date picker is available for the following columns: Date From, Date To and Date Submitted. The date picker allows you to select a date range for each of these columns. Please Note: When you click in the relevant column, two calendars will display, allowing you to select a range for that specific column. Example: I want to see all leave transaction where the end date of the transaction was between 15 September and 5 October. Use the Date To date picker to select the range – 15/09/2019 to 05/10/2019.
- Arrows added to direct the user to the first or last page of the leave records.
- The background call of the leave transactions has been amended to solve the time-out issues.

#### <span id="page-12-4"></span>10.2 Items Resolved

The following items have been resolved in this release:

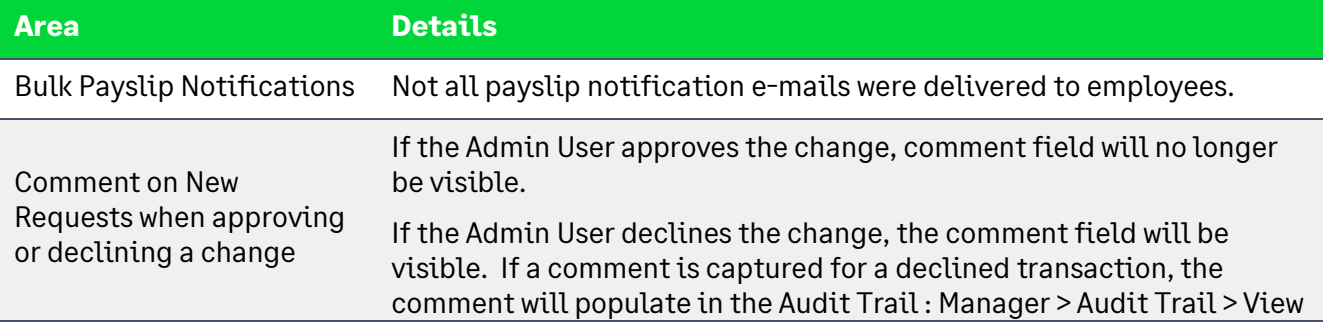

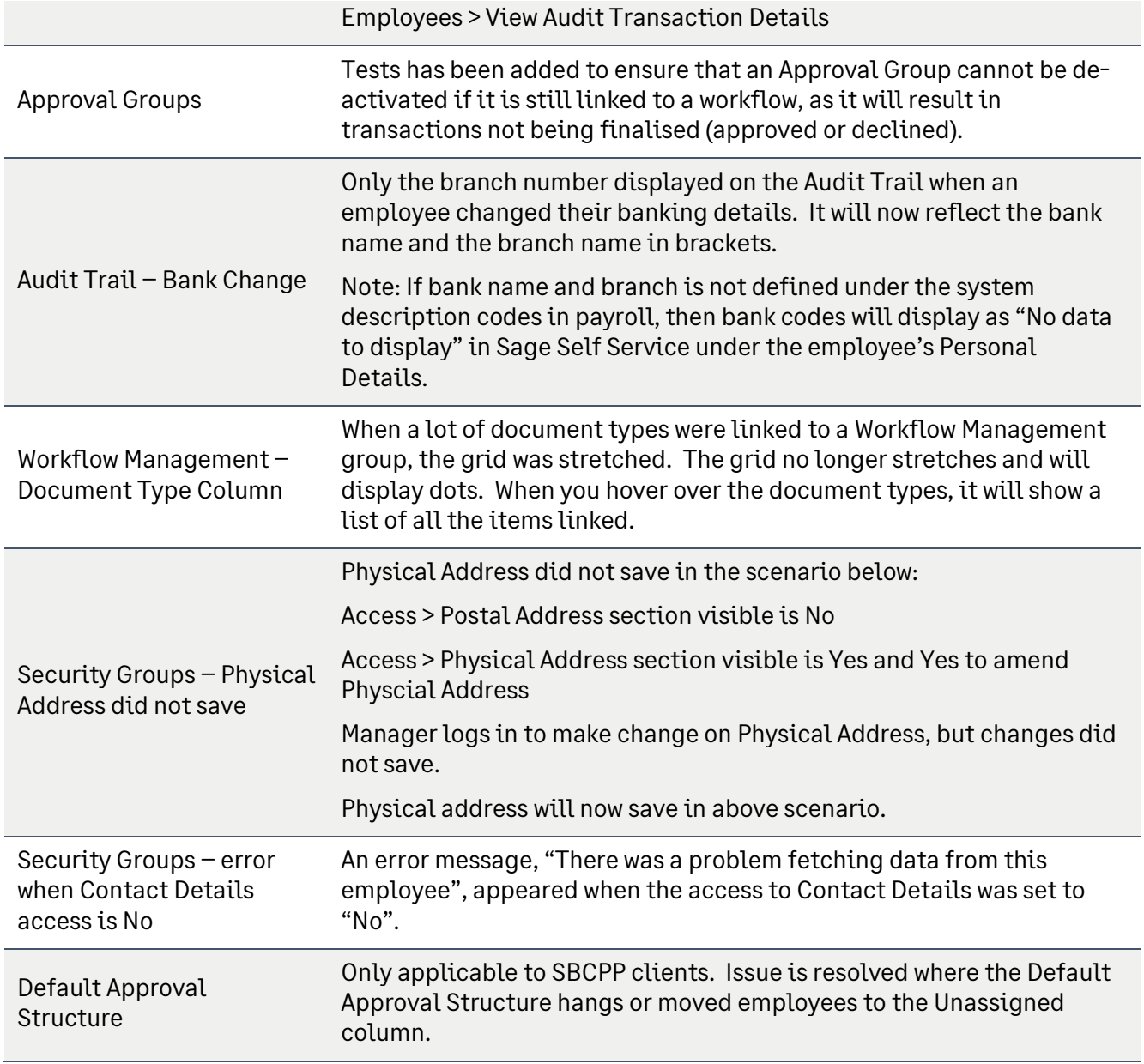

# <span id="page-13-0"></span>**11.0 What are the changes in v1.11** *(Released 19/06/2019)*

### <span id="page-13-1"></span>11.1 Improve Usability on Default Approval Structure and Workflow Management Enhancement

This release mainly focused on enhancing the setting up and maintenance of the Default Approval Structure and Workflow Management of Sage Self Service.

Please Note: When you access the Default Approval Structure or Workflow Management for the first time after the release, the structure will be minimized. Also note if you access any of the mentioned structures in a new browser for the first time, it will also be minimized.

Search functionality is now available for the Default Approval Stucture and Workflow

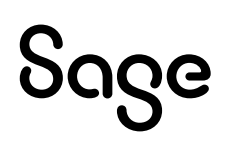

Management. The search functionality allows the user to search on the name, surname or name and surname of an employee. All employees in the related search will be marked in green. The tree will display the employee, as well as the manager/approver that the employee reports to. The drag and drop will still work on the filtered tree structure.

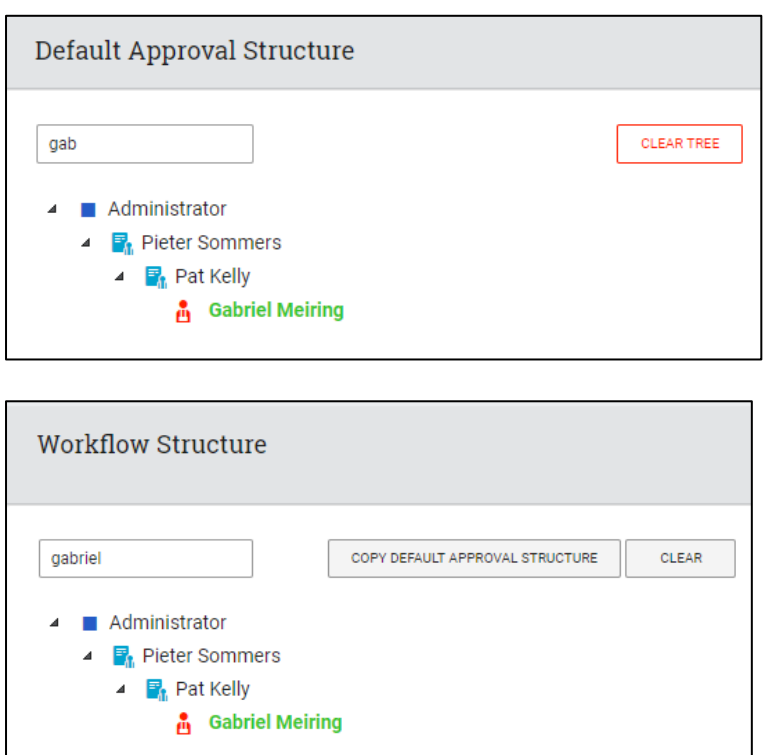

The state of the tree will now be saved eg. the user opens up either the Default Approval Structure or a Workflow Management tree and expands certain nodes. These open nodes will be saved, even if the user logs out and back in again. Take note of the logic for saving the states:

- Firstly, it is browser based each browser will save the state used for an employee. Changes in one browser will not affect the other browser's state.
- Secondly, it is user based within each browser usage, each Admin will have their own state saved (multiple companies).

## <span id="page-14-0"></span>11.2 Payslips

- Partner Clients: payslips will now upload separately into the DB and no longer as a zip.
- All Clients: Payslips will delete from the DB once it uploaded successfully to Sage Self Service.

## <span id="page-14-1"></span>11.3 Administrator: Password Change

The Admin user will no longer have the option to change their password in Sage Self Service. The Admin user will only be able to change their password from within the payroll system.

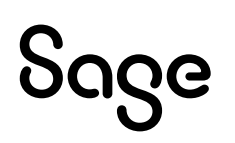

## <span id="page-15-0"></span>11.4 Items Resolved

The following items have been resolved in this release:

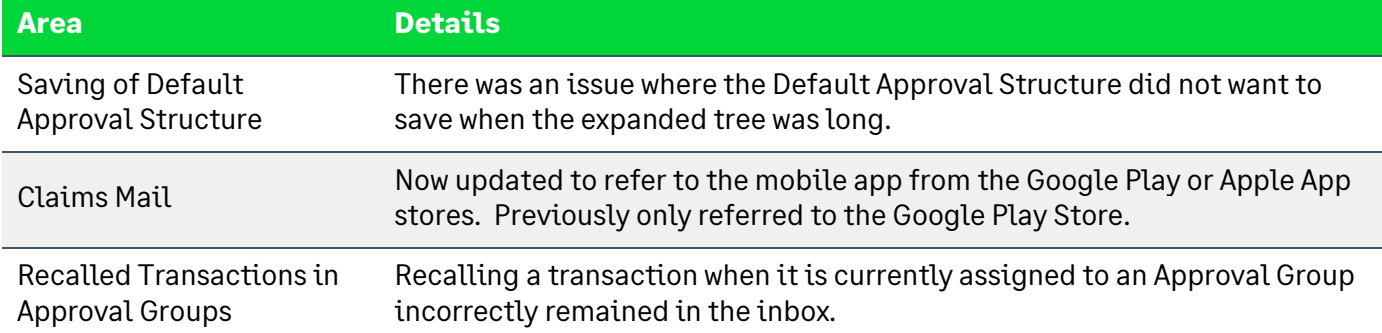

# <span id="page-15-1"></span>**12.0What are the changes in v1.10** *(Released 27/03/2019)*

#### <span id="page-15-2"></span>12.1 Items Resolved

The following item has been resolved in this release:

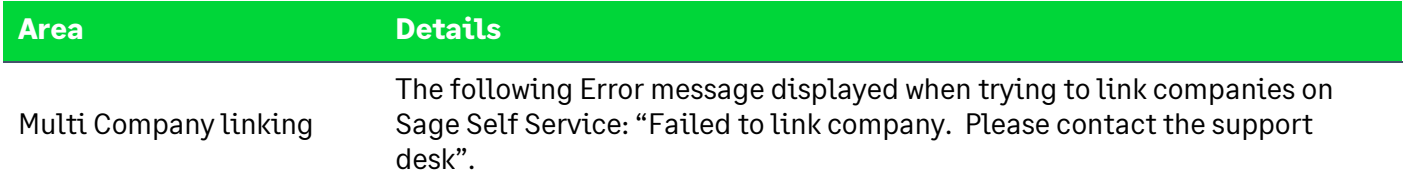

## <span id="page-15-3"></span>**13.0What are the changes in v1.9** *(Released 06/03/2019)*

#### <span id="page-15-4"></span>13.1 Security Enhancement

This release mainly focused on security enhancements of Sage Self Service. Process changes have been applied to enhance security on the site.

#### <span id="page-15-5"></span>13.2 reCAPTCHA with log-in

Previously, the reCAPTCHA only appeared after three unsuccessful login attempts.

Currently the reCAPTCHA will be used and validated on every login attempt. If a user fails to authenticate on three occasions, the user will be locked out for 15 minutes. For every failed authentication attempt thereafter, a five minutes delay will be added.

#### <span id="page-15-6"></span>13.3 API

There is an API that enables integration between Sage Self Service and Cloud Business Payroll Professional.

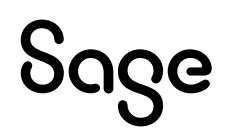

## <span id="page-16-0"></span>**14.0What are the changes in v1.8** *(Released 05/10/2018)*

#### <span id="page-16-1"></span>14.1 Items Resolved

The following items have been resolved in this release:

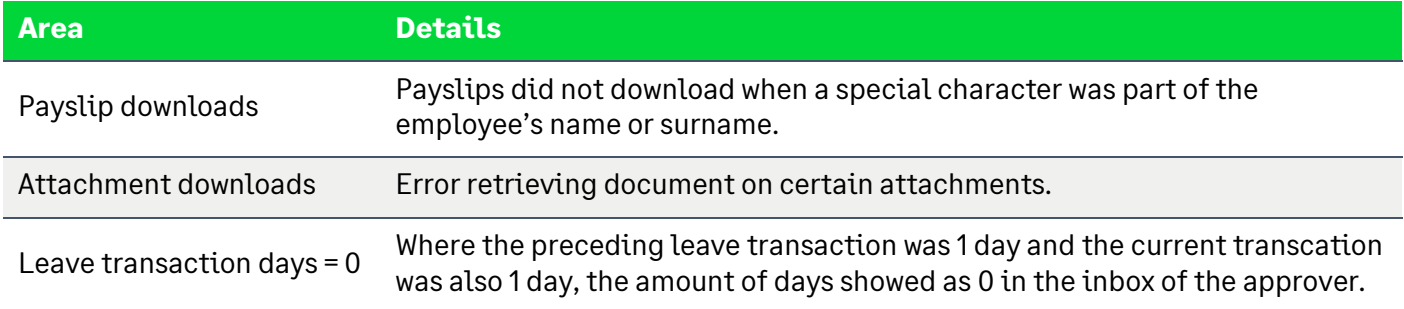

# <span id="page-16-2"></span>**15.0What are the changes in v1.7** *(Released 17/08/2018)*

### <span id="page-16-3"></span>15.1 Multiple Companies

This release focused mainly on the functionality of multiple companies.

The set-up has been changed so that a main company is no longer needed. Companies can now be linked at random.

The following items have been changed and/or resolved:

#### <span id="page-16-4"></span>15.1.1 Admin User

All Admin Users in linked companies will be able to see the following:

- Employees in all linked companies under Admin>User Maintenance and Manager>Employee List.
- All workflows set-up in the different companies.
- Transaction and New Requests from employees in all linked companies.

#### <span id="page-16-5"></span>15.1.2 Manager User

All Manager Users will be able to see all the employees that report to them across the linked companies.

#### <span id="page-16-6"></span>15.1.3 Approving Transactions

Approvers in linked companies are now able to approve transactions across linked companies and will no longer get an error.

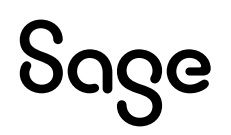

<span id="page-17-0"></span>15.1.4 Known Issues (not resolved yet)

- Custom Claim Reports do not display.
- Manager Reports do not display.

#### <span id="page-17-1"></span>15.2 Items Resolved

The following items have been resolved in this release:

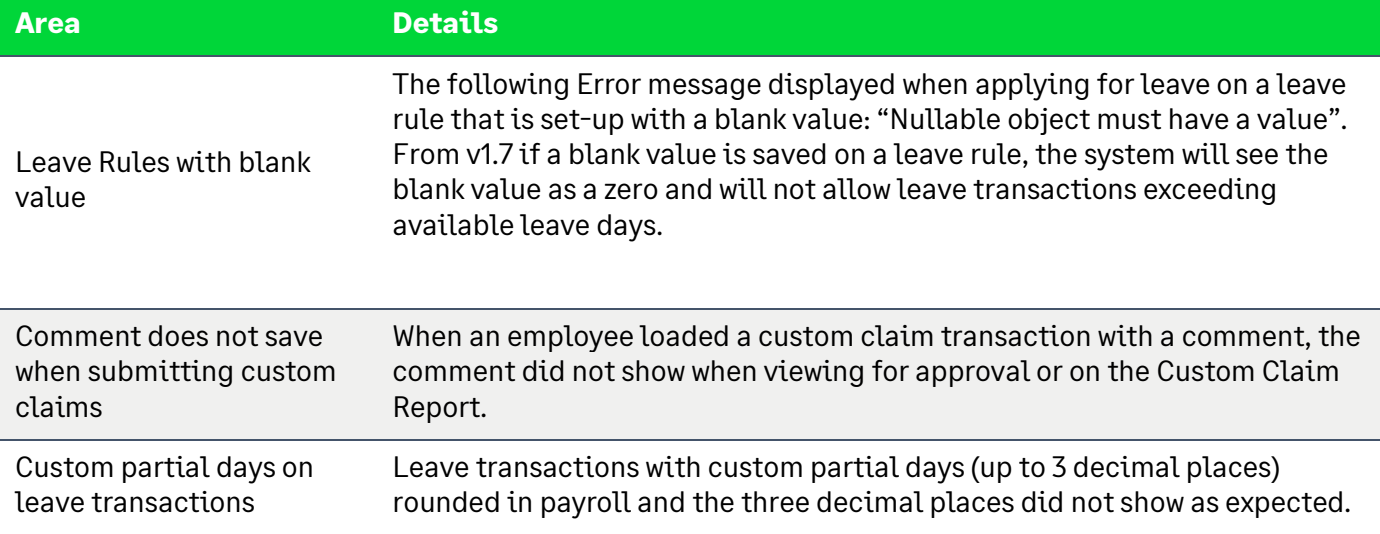

#### <span id="page-17-2"></span>15.3 Useful Information

#### <span id="page-17-3"></span>15.3.1 Delete of Employees

Refer to release v1.4 – delete of employees. We would like to bring the following item omitted on the release notes under your attention.

Example: If you have a workflow structure with multiple approvers, for example: Employee>Approver 1>Approver 2>Approver 3>Admin, and you delete Approver 3 without changing the workflow approval structure, the following will happen:

- Approver 3's children will go directly to Admin.
- Approver 1 and Approver 1's children will go directly to Admin.
- Approver 2 and Approver 2's children will go directly to Admin.

#### <span id="page-17-4"></span>15.3.2 CSV Export for Travel and Custom Claim Reports

The CSV export displayed any amount exceeding R1,000.00 incorrectly. This has been amended. If you export your CSV Report and the display of the amount is still incorrect, whilst standing on the report screen, press Control F5. When you export the CSV again, the amounts will now display correctly.

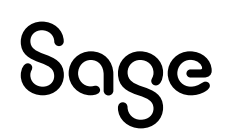

# <span id="page-18-0"></span>**16.0What are the changes in v1.6** *(Released 06/07/2018)*

## <span id="page-18-1"></span>16.1 Items Resolved

#### The following items have been resolved in this release:

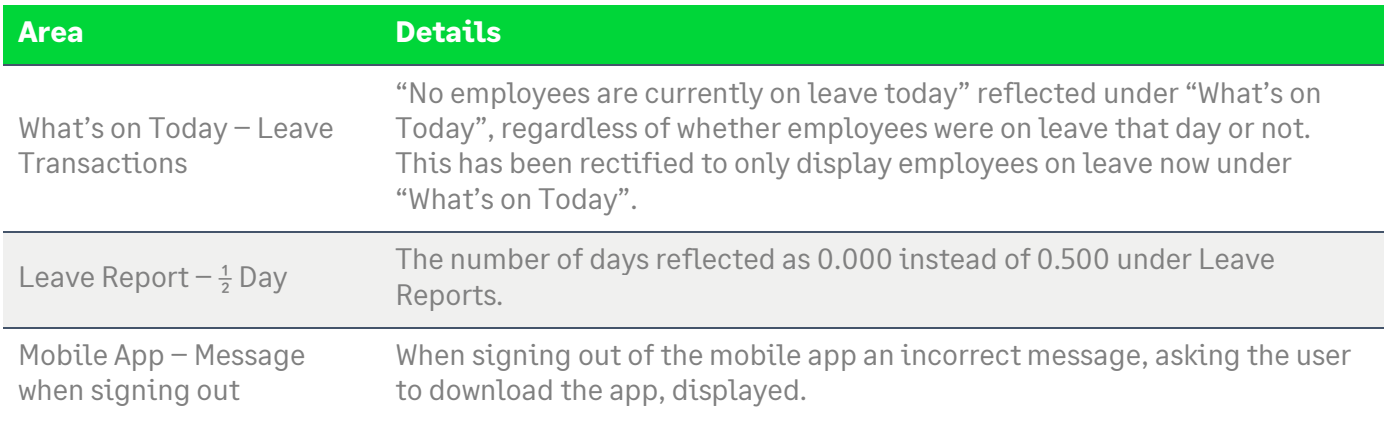

### <span id="page-18-2"></span>16.2 Useful information

#### <span id="page-18-3"></span>16.2.1 My Inbox

We have reintroduced the 'Employee Code' column with sorting under My Inbox.

#### <span id="page-18-4"></span>16.2.2 Public Holidays

If public holidays are defined in your payroll company, the days defined in payroll will be used in Sage Self Service.

If no public holidays are defined in your payroll company, the public holidays in Sage Self Service will default to the RSA public holidays.

## <span id="page-18-5"></span>**17.0What are the changes in v1.5** *(Released 15/06/2018)*

We are pleased to announce the launch of our mobile phone app, "Sage HR and Payroll Self Service", for both iOS and Android operating systems.

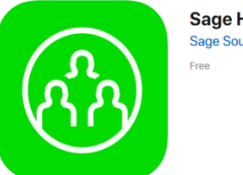

Sage HR & Payroll Self Service Sage South Africa

The Android product has been updated and the iOS version is brand new to the market. By using the Apps, you will have a better experience of the Sage Self-service application. From version 1.5 onwards, all mobile users will be required to download the mobile apps.

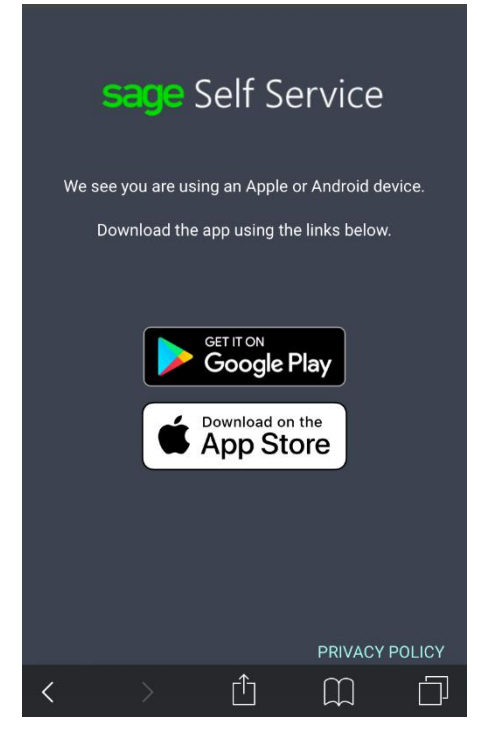

When you access the Sage Self Service website from any mobile device the screen as displayed on the left will display.

Click on the applicable link to download and install the applicable app.

Links are also available on the normal Sage Self-service web page.

iOS store for Apple devices

Google Play store for Android devices

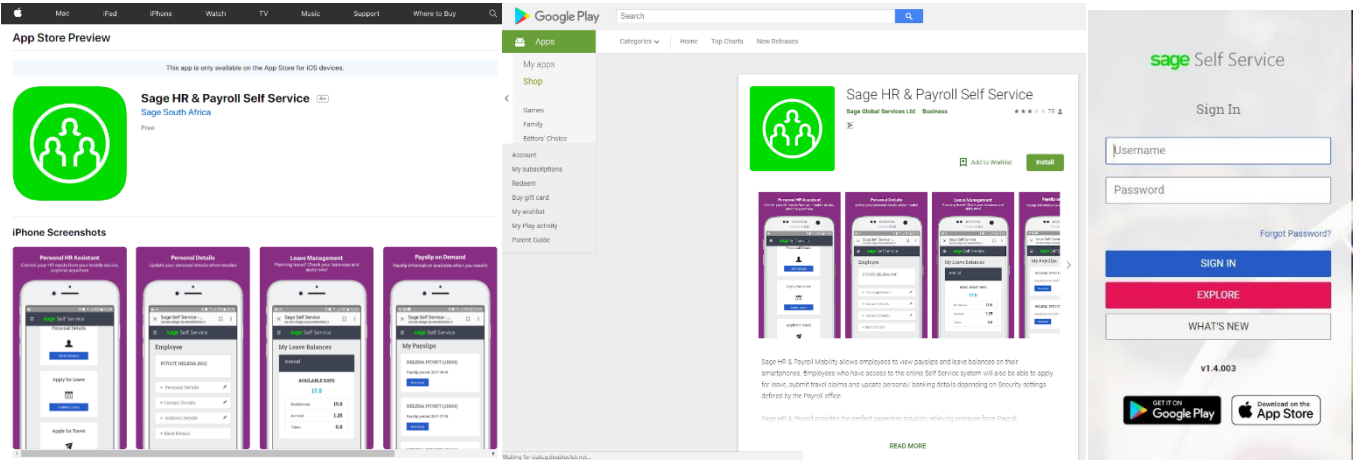

# <span id="page-20-0"></span>**18.0What are the changes in v1.4** (Released 31/05/2018)

#### <span id="page-20-1"></span>18.1 Delete Employees

Our support desk receives requests from time to time to remove employees from the Sage Self Service portal.

To improve on our service delivery in this regard, the process has been made easier and the support desk will in future be able to assist without having to refer to the development team.

What will the process entail?

- On the Admin menu, select the Support Login option.
- Enter the contact information of the support consultant that you have been speaking to. In the Comments field, enter the detail of the employees to be deleted, including username, employee number, name and surname.
- The consultant will receive an email that will allow him/her to log in for a period of 5 hours.
- Once the consultant has logged in, on the Admin, User Maintenance option, there will be an option for the consultant to delete the applicable employees next to each employee.
- This will delete the employee and all associated transactions.

Important points to consider before deleting employees:

- It is advisable to approve any pending transactions and review the approvers in a workflow or approval group, before a request is sent to the support desk to assist with deleting employees.
- If there is only one approver in a workflow or default approval structure and this approver is deleted, pending and future transactions will go to the admin user. A new approver needs to be assigned in the group for future transactions
- If there is only one approver in the approval group and this approver is deleted, a new approver needs to be assigned in the group for pending and future transactions. Any transactions in the approval group will not be visible until an approver is assigned.
- The consultant will be able to view duplicate employees on the delete function, based on employees with the same employee number, name and surname.

#### **Employee delete process example**

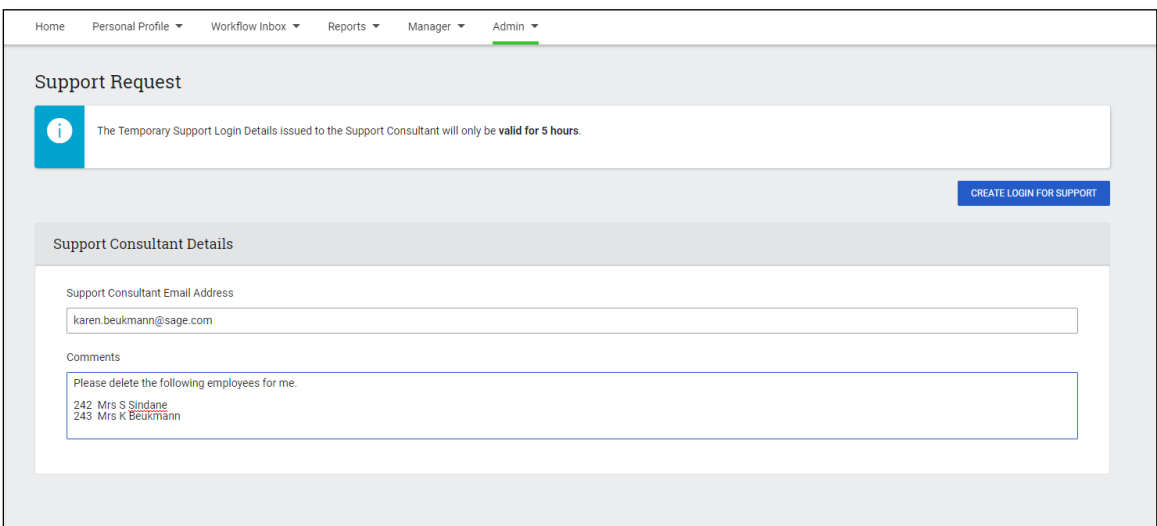

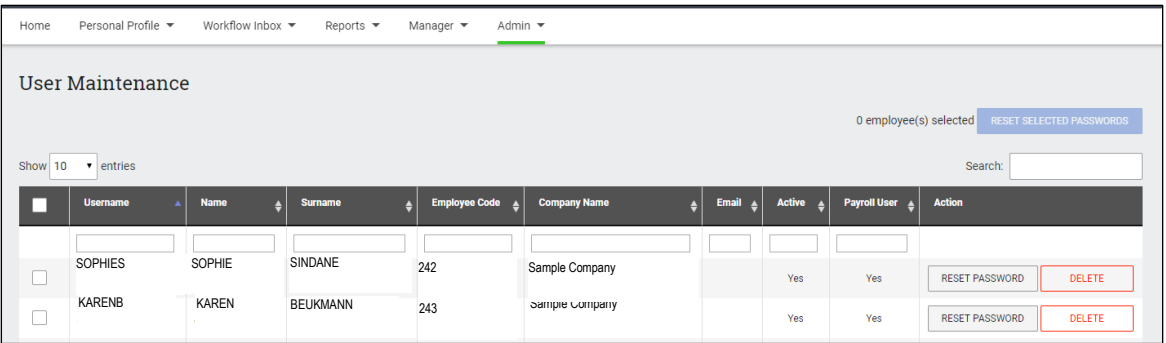

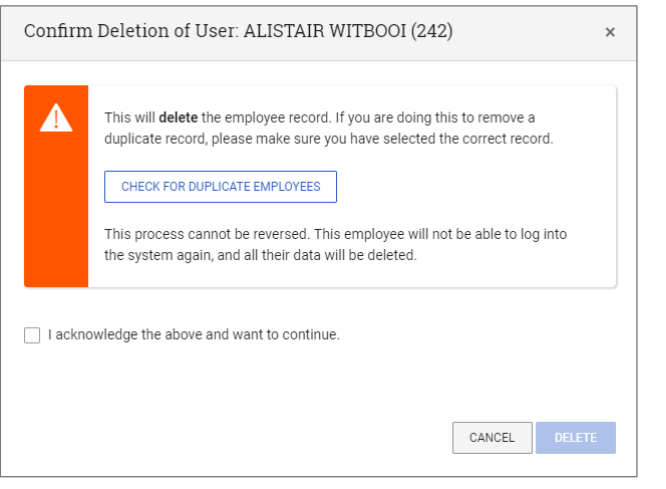

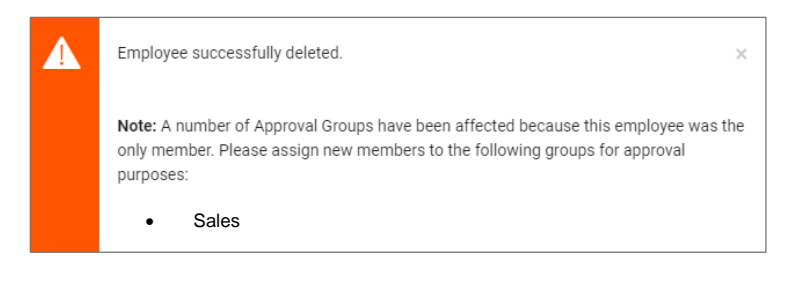

## <span id="page-22-0"></span>18.2 Pay Frequency on Custom Claim Transactions

A new field for selecting pay frequency has been added to custom claim transactions with amounts integrating to payroll. The user can select from a list of pay frequencies for monthly, weekly or fortnightly.

#### <span id="page-22-1"></span>18.3 Items Resolved

The following items have been resolved in this release:

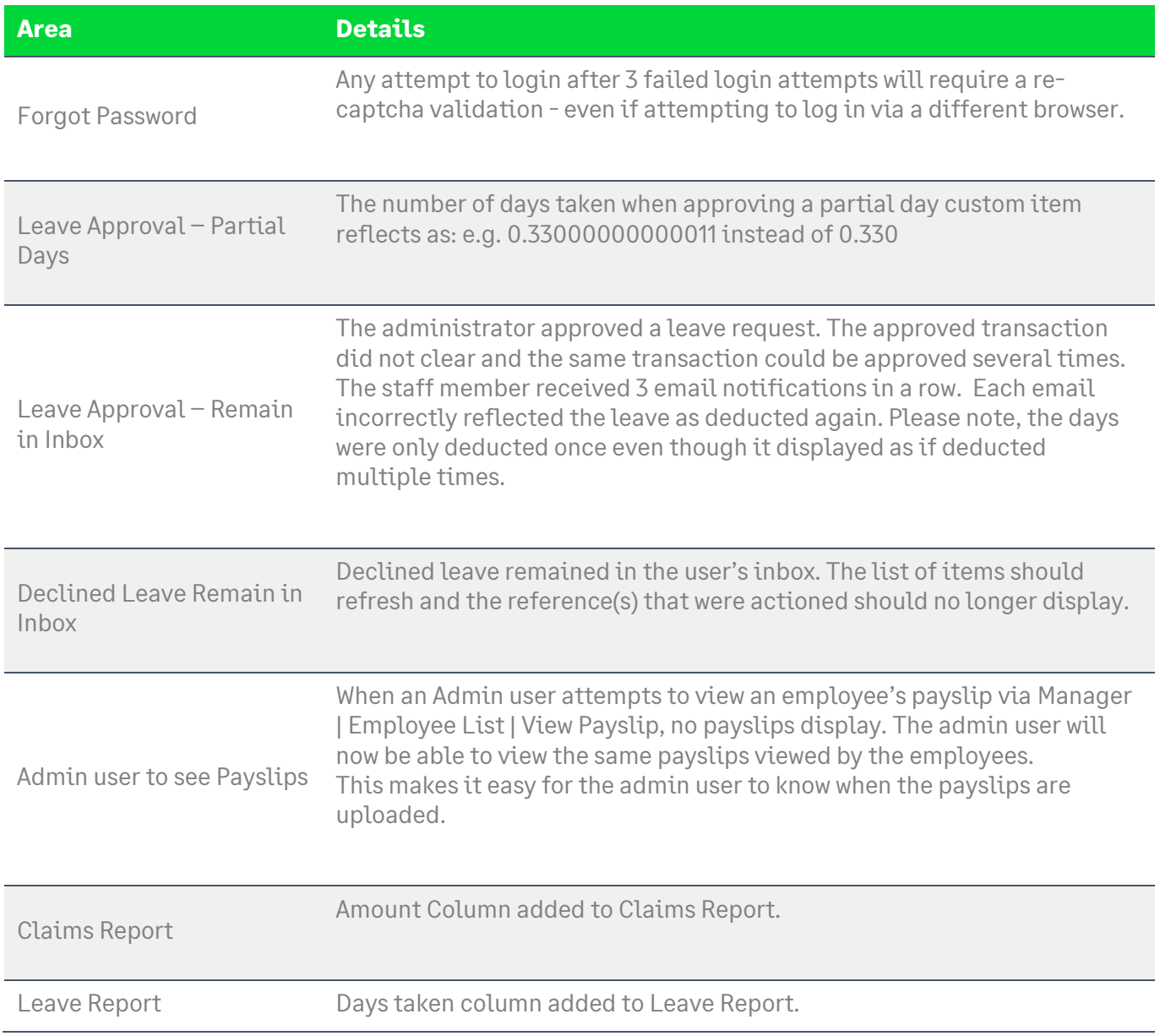

## <span id="page-23-0"></span>18.4 Useful information

#### <span id="page-23-1"></span>18.4.1 Transaction Codes

The transaction count indicator has been reintroduced. This count is not a real-time count and refreshes on login and every 2 minutes thereafter.

#### <span id="page-23-2"></span>18.4.2 Adding multiple attachments on transactions

Multiple attachments can be uploaded when submitting a new transaction by selecting all the relevant documents when browsing for attachments. If an attachment is already uploaded, browsing for another document will replace the existing attachments already uploaded.

#### <span id="page-23-3"></span>18.4.3 Synchronization intervals

Syncing will take place every hour.

#### <span id="page-23-4"></span>18.4.4 Website time-out

A session timeout is an important security control for any application. It specifies the length of time that an application will allow a user to remain logged in before forcing the user to reauthenticate

The Sage Self Service system will allow 30 minutes of inactivity before automatically logging off the user.

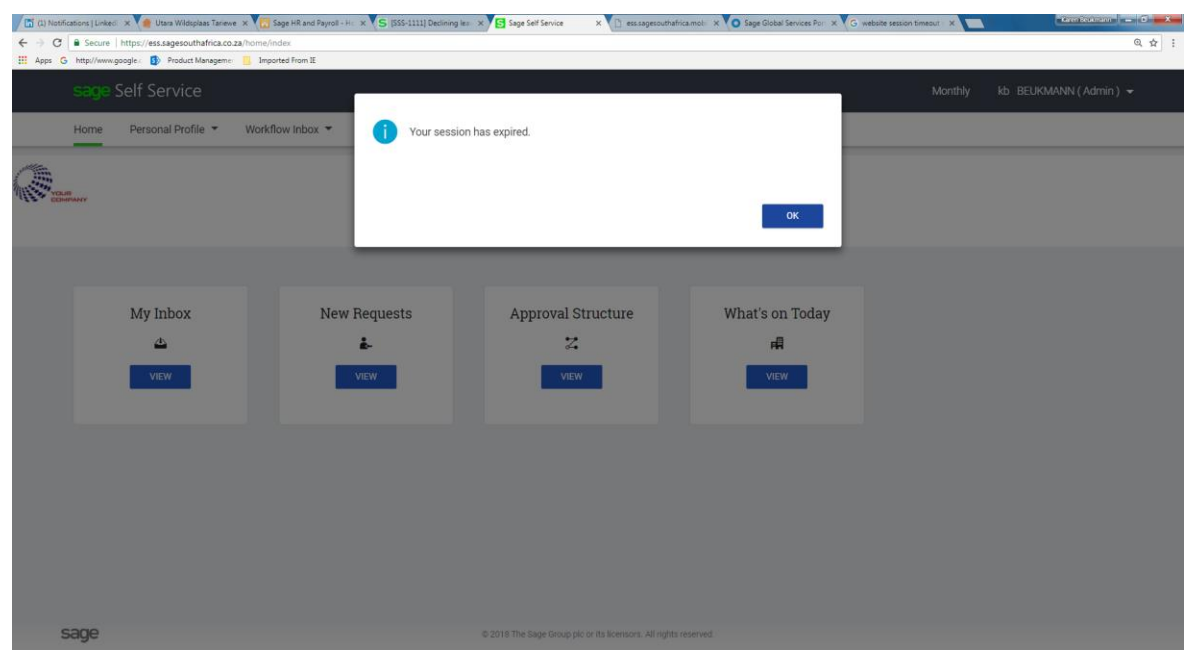

## <span id="page-24-0"></span>**19.0What are the changes in V1.3** *(Released 16/03/2018)*

Items included in this release are:

- Leave
- o The Recall Leave Transaction option has been brought back.
- $\circ$  Allow for Leave transactions that are only for a partial day (other than  $\frac{1}{2}$ ,  $\frac{1}{4}$ ,  $\frac{3}{4}$ ) Tick the Partial Days option and select Custom to input the required fraction.
- o Displaying the Approver to indicate of who will receive your leave application.
- Workflow Inbox
	- o Display the number of items in My Inbox *(This item was recalled on the 20th of March due to speed implications)*
- General Items
	- o Month and Year selectors are added to the Date Picker
	- o When adding an Approval Group for the first time, the group is now saved.
	- o Sending of sms's when the Admin user resets a password
- Error Messages Resolved
	- o Object Reference Error when copying Default Approval Structure.
	- o Payslip Notification Error when an employee has an email address but no cell
	- o phone number.
	- o When viewing the Audit Transaction List for certain employees, it resulted in an error message

## <span id="page-24-1"></span>**20.0 What are the changes in V1.2** *(Released 23/02/2018)*

V1.0 resulted in frustration with some of our first Sage Self Service users. We would like to apologise and we truly hope most of the major frustrations have been resolved.

We also received numerous requests and suggestions on the new site and we would like to acknowledge them and promise that they will be prioritised and get our attention.

The items included in this release are:

- Reports:
	- o Split Employee column reflecting the Employee code in brackets into 2 separate columns containing Employee Name and Surname and Employee Code
	- $\circ$  Add more paging options on grids to enable larger grid exports (250, 500 and 1000)
- Leave
	- o Leave Balance will now display on Leave Inbox items
	- o Leave Status wording changed from "Approve and Closed by admin" to "Approved and Closed by admin"
	- o Leave Notification emails will now display:
- Correct Leave Types.
	- o The next person/group's name in the workflow process, that will receive the application.
	- o Leave Schedule will now reflect employee Surname and First name
- Workflow View
	- $\circ$  Under the Admin Menu, Workflow Management, selecting to view a Workflow Group, the user will no longer be able to move the employees on the workflow structure. It will only be possible to move employees once you are change in mode.
- Payslips
	- o Managers or Security group members are no longer allowed to view payslips of employees that report to them or that they have access to under security groups.
- Daily Update emails
	- o Daily update will no longer be received in duplicate.
- Error Messages:
	- o No more error messages when approving leave or claims
	- o No more error messages when saving workflow structures

# <span id="page-26-0"></span>**21.0What are the Changes in V1.0** *(Released 15/02/2018)*

The items listed below are the principal areas of change on the new Sage Self Service update.

- User Interface
	- o The names of some menu options were changed
	- o Example: Org Chart is now called Default Approval Structure
- Administrators can no longer see:
	- o Personal Details and Payslips on the administrator login
	- o Cannot process any transactions for the administrator profile, only for other employees

## <span id="page-26-1"></span>**22.0Closure**

Available functionality will depend on the login type used.

Admin users will be restricted to Admin related functions.

User login will allow changes to Personal Details and applying for various Leave Transactions and submitting Travel Claims.

Further functionality and improvements will be added to the new site, be on the lookout for update notices!

For any suggestions please emai[l user.feedback@sage.com](mailto:user.feedback@sage.com)

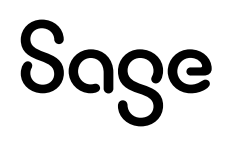

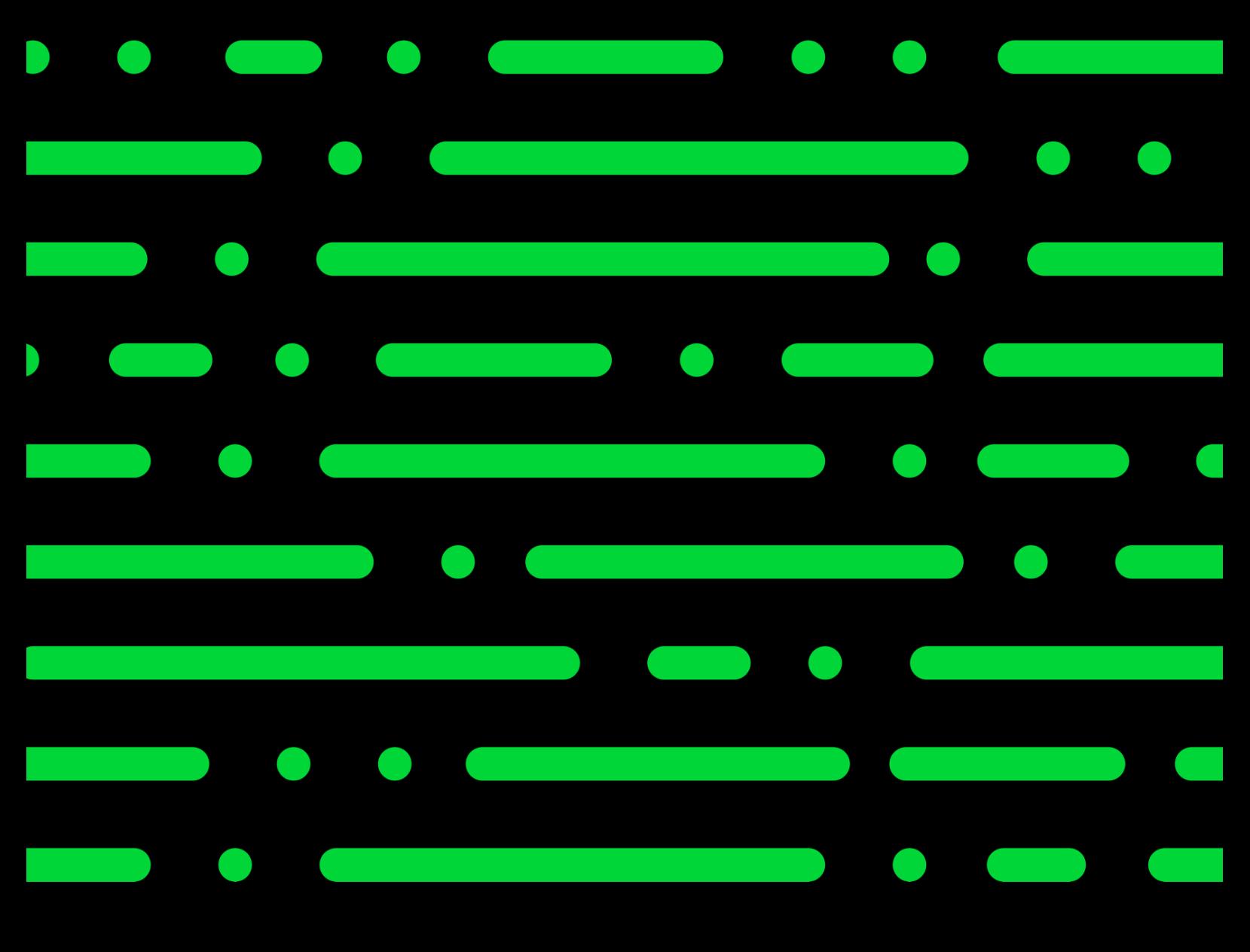

**sage.com 0191 479 5911**

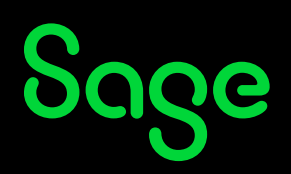

©2022 THE SAGE GROUP PLC OR ITS LICENSORS. SAGE, SAGE LOGOS,SAGE PRODUCT AND<br>SERVICE NAMES MENTIONED HEREIN ARE THE TRADEMARKS OF THE SAGE GROUP PLC OR ITS<br>LICENSORS. ALL OTHER TRADEMARKS ARE THE PROPERTY OF THEIR RESPECTI